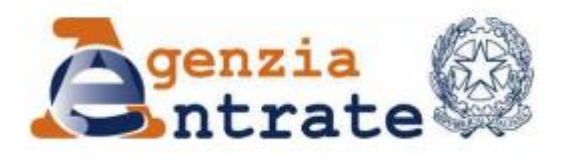

*Direzione Provinciale di Novara Ufficio Territoriale di Borgomanero*

# **Guida al servizio telematico FISCONLINE**

# **Come comunicare l'IBAN per chiedere l'accredito di un rimborso**

### **Come comunicare l'IBAN per chiedere l'accredito di un rimborso**

1. Vai sul sito dell'Agenzia delle Entrate: [www.agenziaentrate.gov.it](http://www.agenziaentrate.gov.it/) e clicca su **Area riservata** in altro a destra

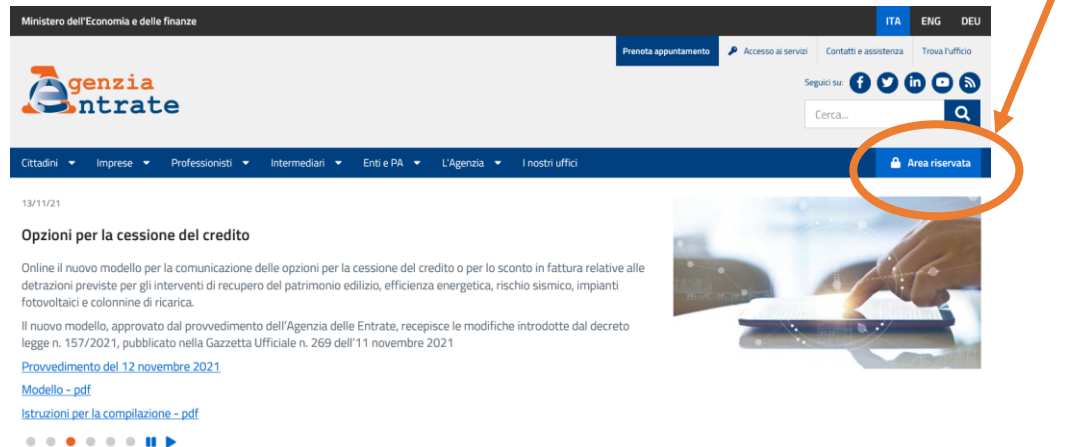

2. Clicca su **Accedi alla nuova area riservata** e poi entra con **SPID** (Sistema pubblico di identità digitale), **CIE** (Carta di identità elettronica) oppure **CNS** (Carta nazionale dei servizi).

#### Accedi all'area riservata con:

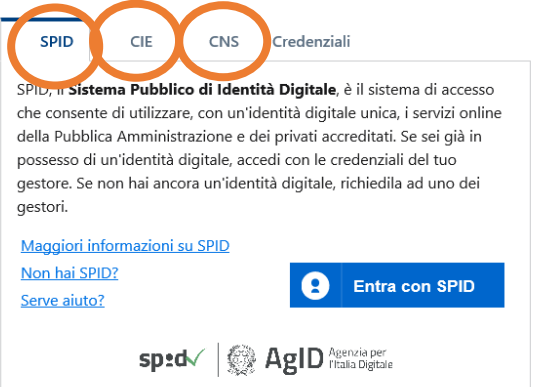

3. Ti troverai nella home dell'Area riservata. Seleziona il menu "Servizi"

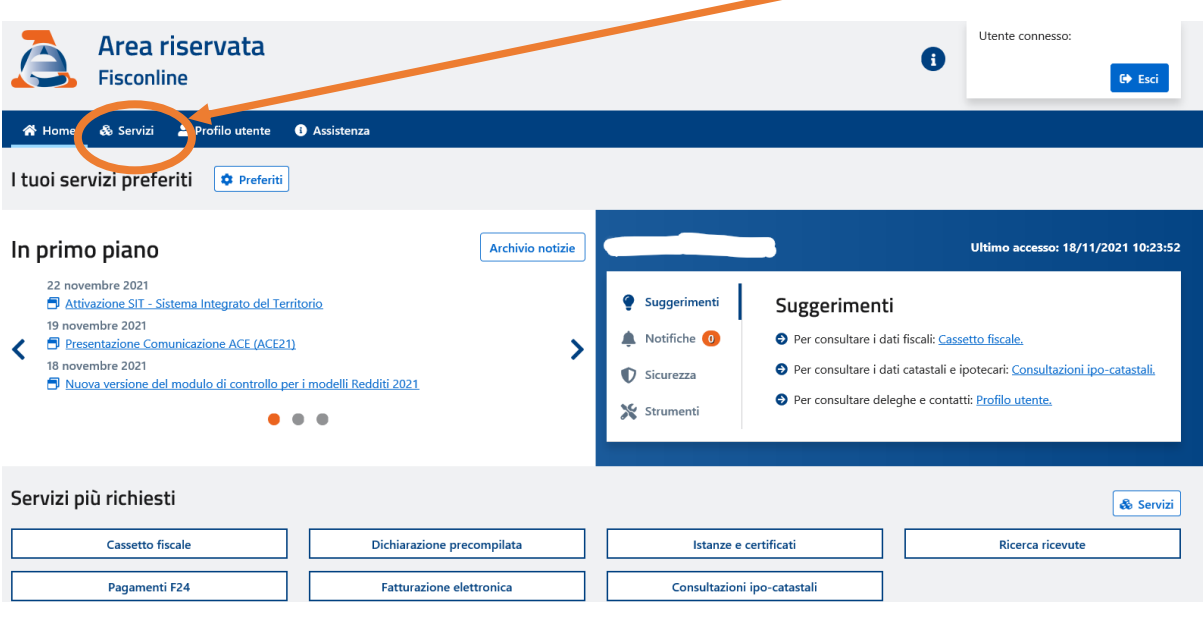

4. Cerca **Richiesta accredito su c/c,** digitando queste parole nel campo di ricerca oppure selezionandolo all'interno della categoria "Rimborsi"

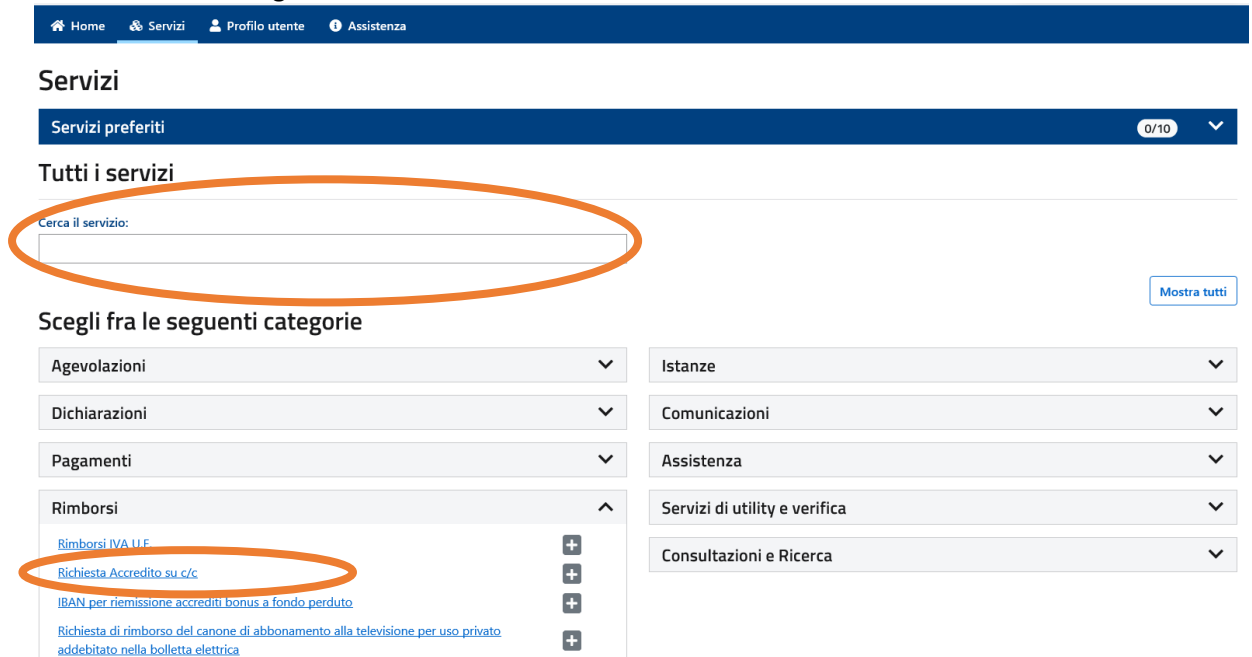

5. Dopo avere cliccato su **Avanti**, inserire l'IBAN nell'apposito campo e cliccare su **Invia**:

## Gestione operazioni

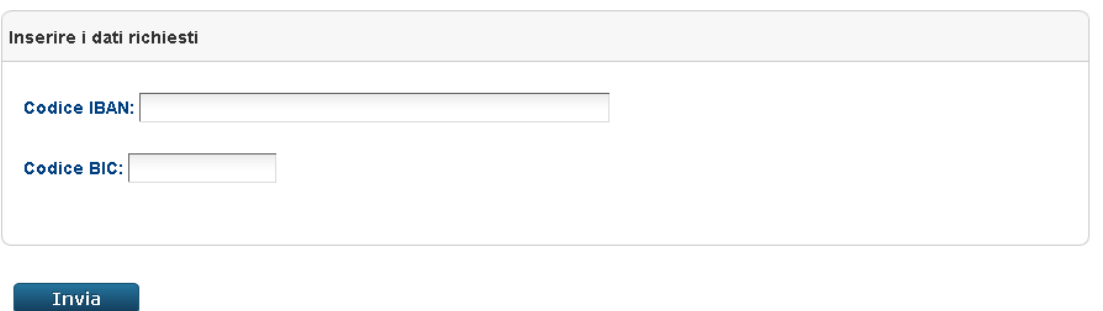

- 5. Nella schermata successiva, verificare la correttezza dei dati inseriti, quindi premere su **Conferma.**
- 6. Infine, appare la schermata di conferma con il riepilogo di quanto inserito:<br>
Ti trovi in: Home portale / Richiesta di accredito su C/C / Esito operazione

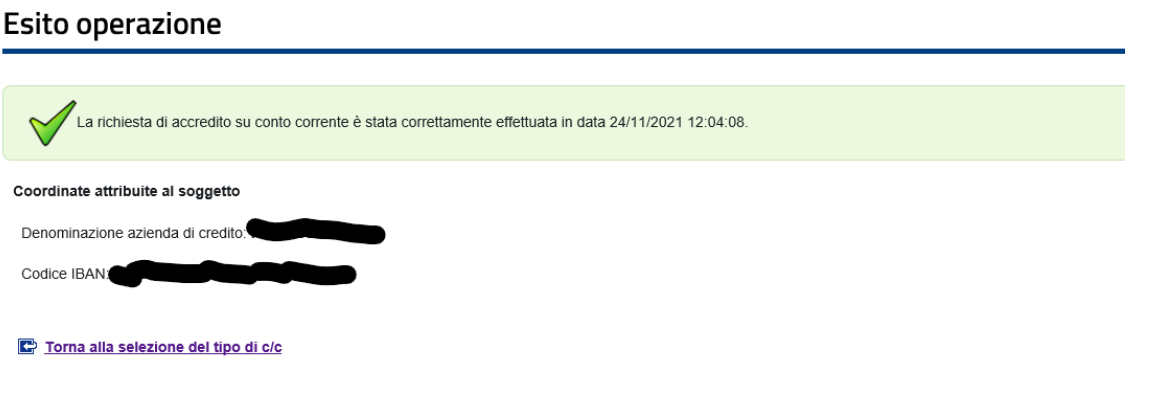